# **Ovládanie absolútnych asových vstupov (TiA) (HI /Sledovanie a ovládanie objektov systému D2000)**

Ak bol ku grafickému objektu pripojený meraný bod typu TiA (Absolútny as- vstup) a prihlásený užívate má dostatoné prístupové práva, potom kliknutím myši na daný objekt sa zobrazí ovládacie okno, ktoré pozostáva z dvoch astí (záložiek):

[Stav a ovládanie objektu](#page-0-0) [Informácie o objekte](https://doc.ipesoft.com/pages/viewpage.action?pageId=1545103)

### <span id="page-0-0"></span>**Stav a ovládanie objektu**

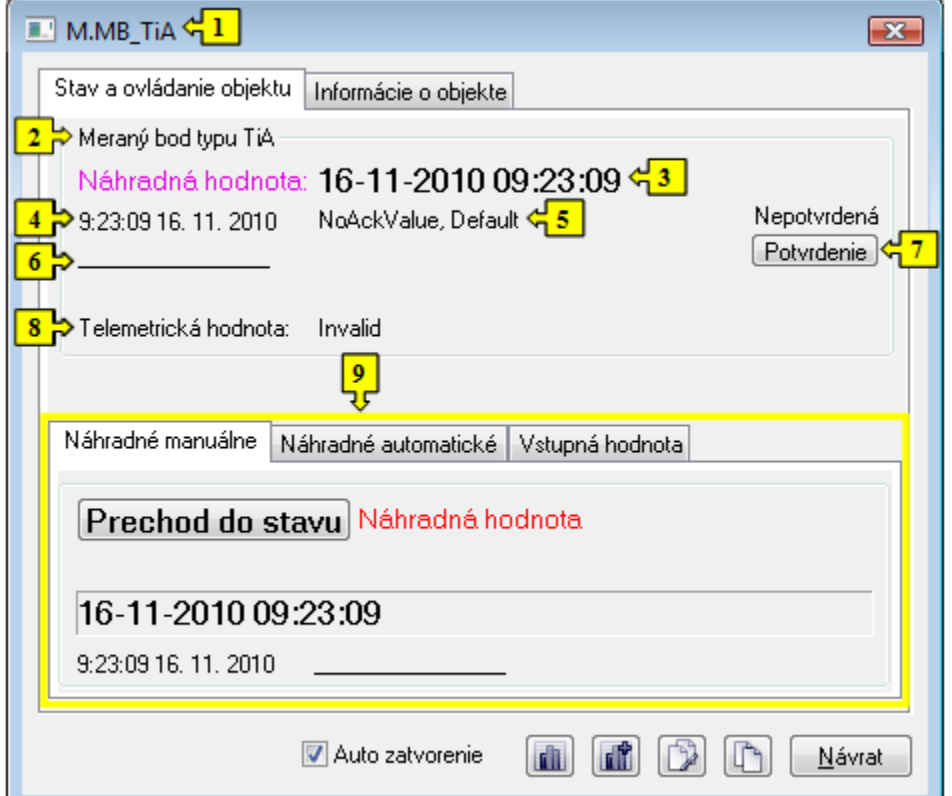

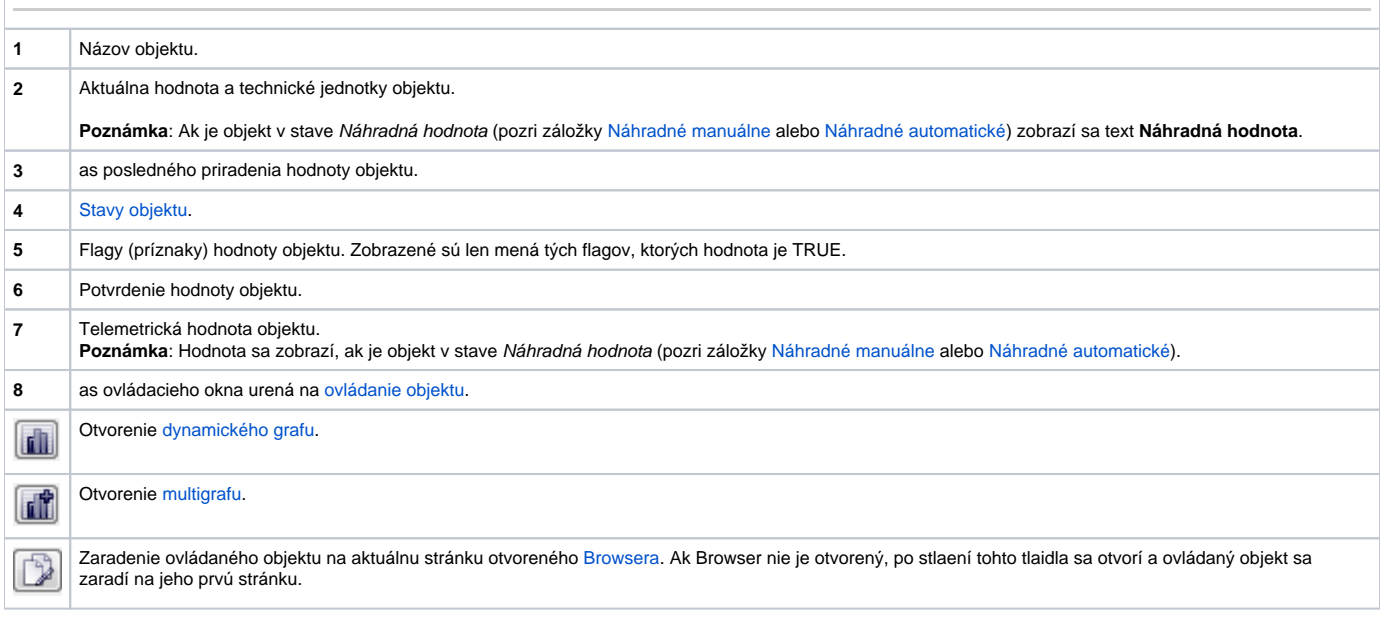

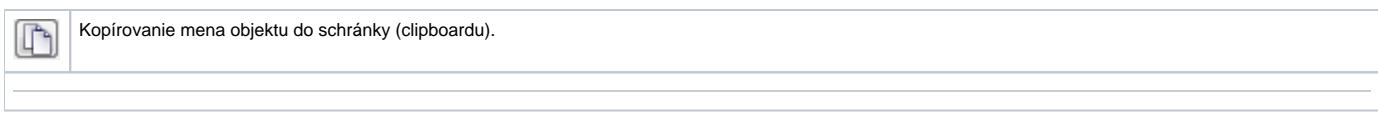

<span id="page-1-2"></span>Spodná as okna obsahuje nasledovné záložky urené na ovládanie objektu:

#### <span id="page-1-0"></span>**NÁHRADNÉ MANUÁLNE**

Záložka umožuje manuálne nastavi náhradnú hodnotu objektu spolu s užívateskými príznakmi. Obsahuje tlaidlo **Prechod do stavu**, aktuálnu hodnotu objektu a as priradenia hodnoty objektu. Po stlaení tlaidla **Prechod do stavu** sa otvorí dialógové na potvrdenie prechodu objektu do stavu Náhradná hodnota. Po stlaení tlaidla **Áno** a **Vykonaj** má záložka **Náhradné manuálne** nasledovný vzhad:

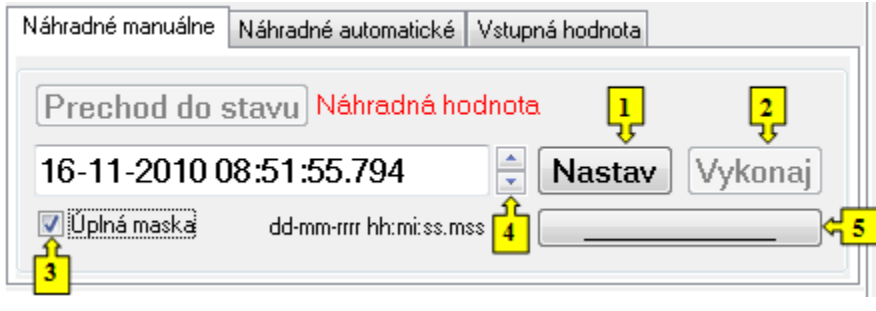

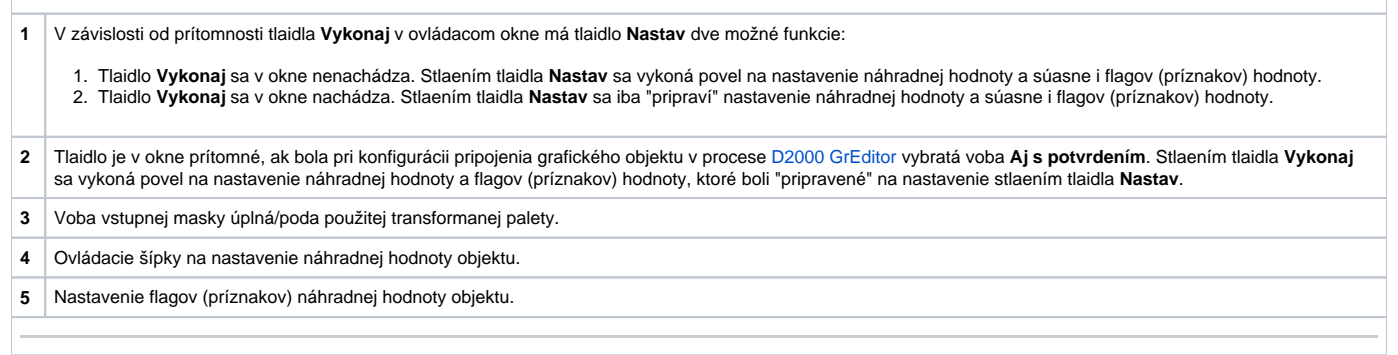

## <span id="page-1-1"></span>**NÁHRADNÉ AUTOMATICKÉ**

Záložka umožuje použi hodnotu riadiaceho objektu ako náhradnú hodnotu. Hodnota objektu v tomto režime kopíruje hodnotu riadiaceho objektu (voba Riad iaci objekt v konfigurácií meraného bodu). Stlaením tlaidla **Prechod do stavu** sa otvorí dialógové okno na potvrdenie prechodu objektu do stavu Náhradná hodnota.

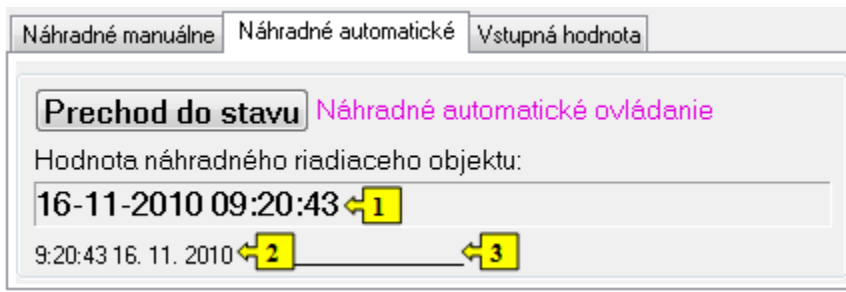

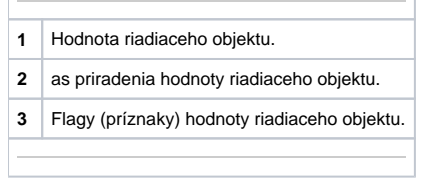

# **VSTUPNÁ HODNOTA**

Záložka umožuje použitie hodnoty samotného meraného bodu (zrušenie použitia náhradnej hodnoty). Stlaenie tlaidla **Prechod do stavu** otvorí dialógové okno na potvrdenie prechodu objektu do stavu Vstupná hodnota.

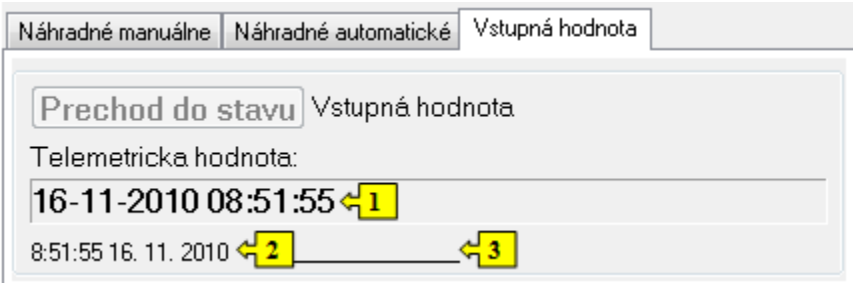

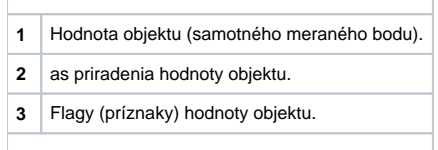